## ىلع خيراتلاو تقولا قيسنت نيوكت ةمظنألا ةددعتم 8800 IP Cisco فتاه ةلسلس  $\overline{\phantom{0}}$ الهدف

يهدف هذا مادة أن يبدي أنت كيف أن يشكل الوقت والتاريخ تنسيق على cisco ip هاتف 8800 sery ك.

الأجهزة القابلة للتطبيق | إصدار البرنامج الثابت

• السلسلة 8800 | 11.0.1 (<mark>تنزيل الأحدث</mark>)

## تكوين تنسيق الوقت والتاريخ

الخطوة 1. على هاتف بروتوكول الإنترنت الخاص بك، اضغط على الزر **تطبيقات**.

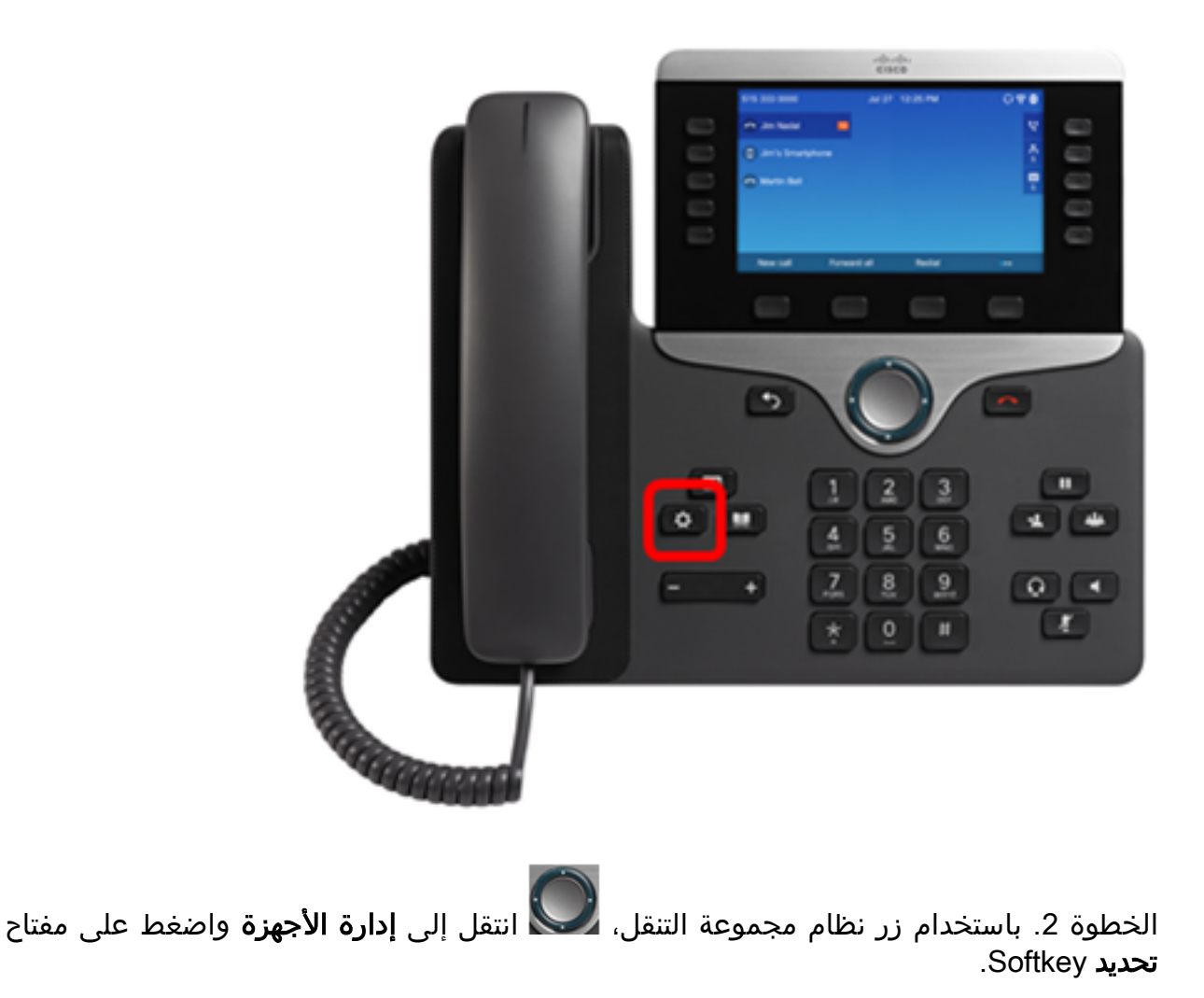

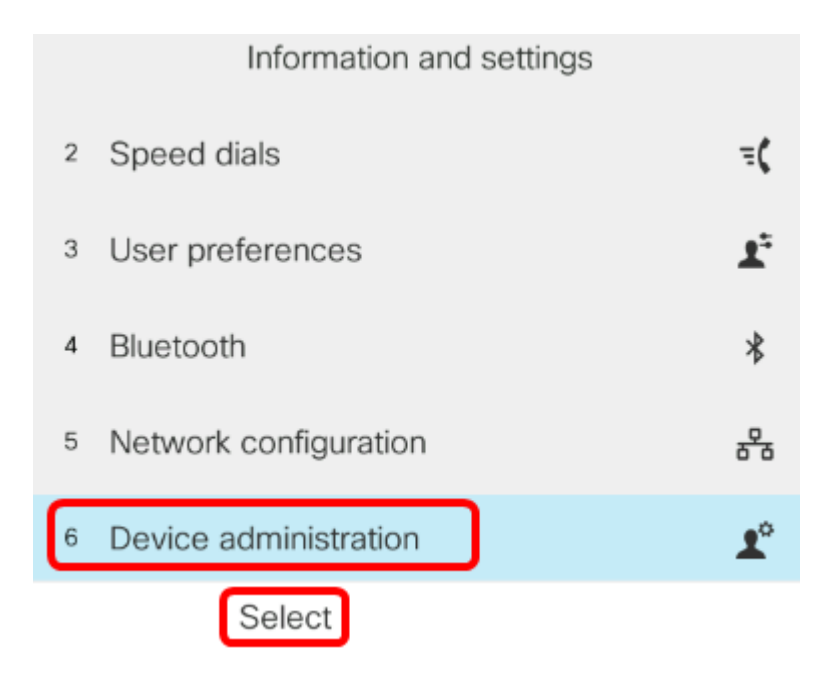

الخطوة 3. انتقل إلى **التاريخ/الوقت** واضغط على برنامج **تحديد**.

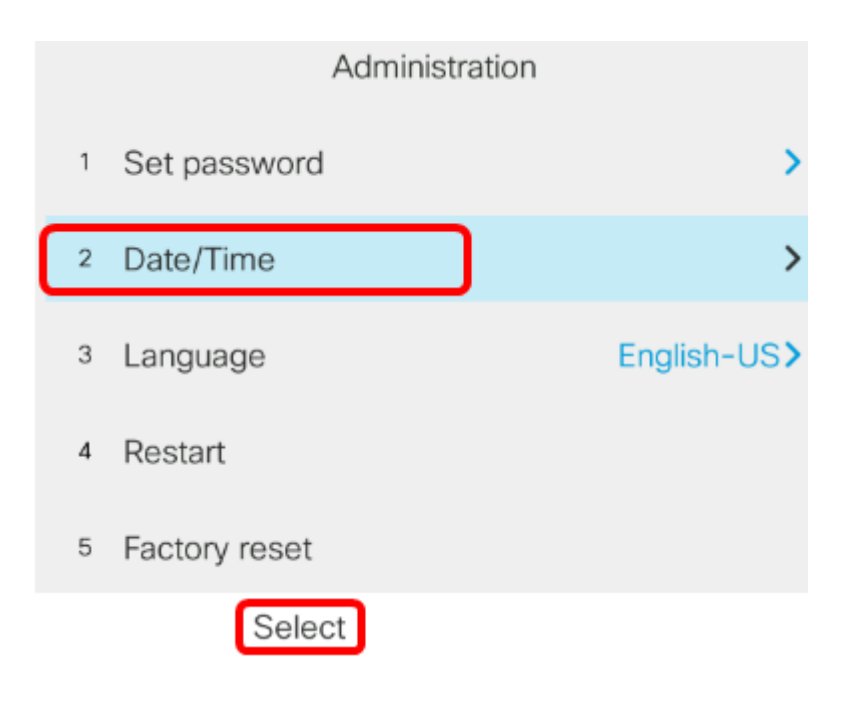

الخطوة 4. انتقل إلى **تنسيق الوقت** ثم اضغط على السهم الأيمن على زر نظام المجموعة للتنقل لتحديد إما تنسيق 12 ساعة أو 24 ساعة.

- 12 ساعة يحدد الوقت لتنسيق 12 ساعة يبدأ من الساعة 12:00 منتصف الليل حتى الساعة 11:59 صباحا و 12:00 مساء حتى الساعة 11:59 مساء.
- 24 ساعة يحدد الوقت إلى تنسيق 24 ساعة بدءا من 00:00 (12 منتصف الليل) وحتى 23:59 (11:59 م).

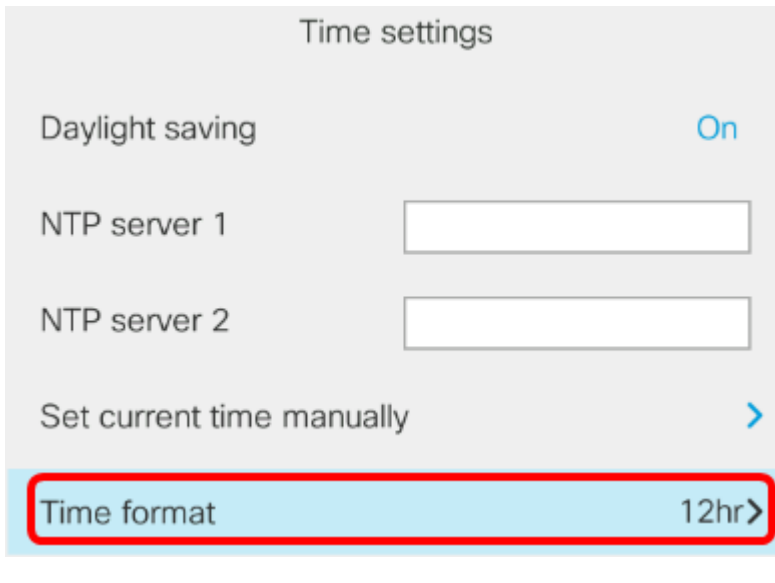

ملاحظة: في هذا المثال، يتم إختيار تنسيق 12 ساعة.

الخطوة 5. اضغط على زر نظام مجموعة التنقل $\bigcirc$  لأسفل للتنقل إلى **تنسيق التاريخ**.

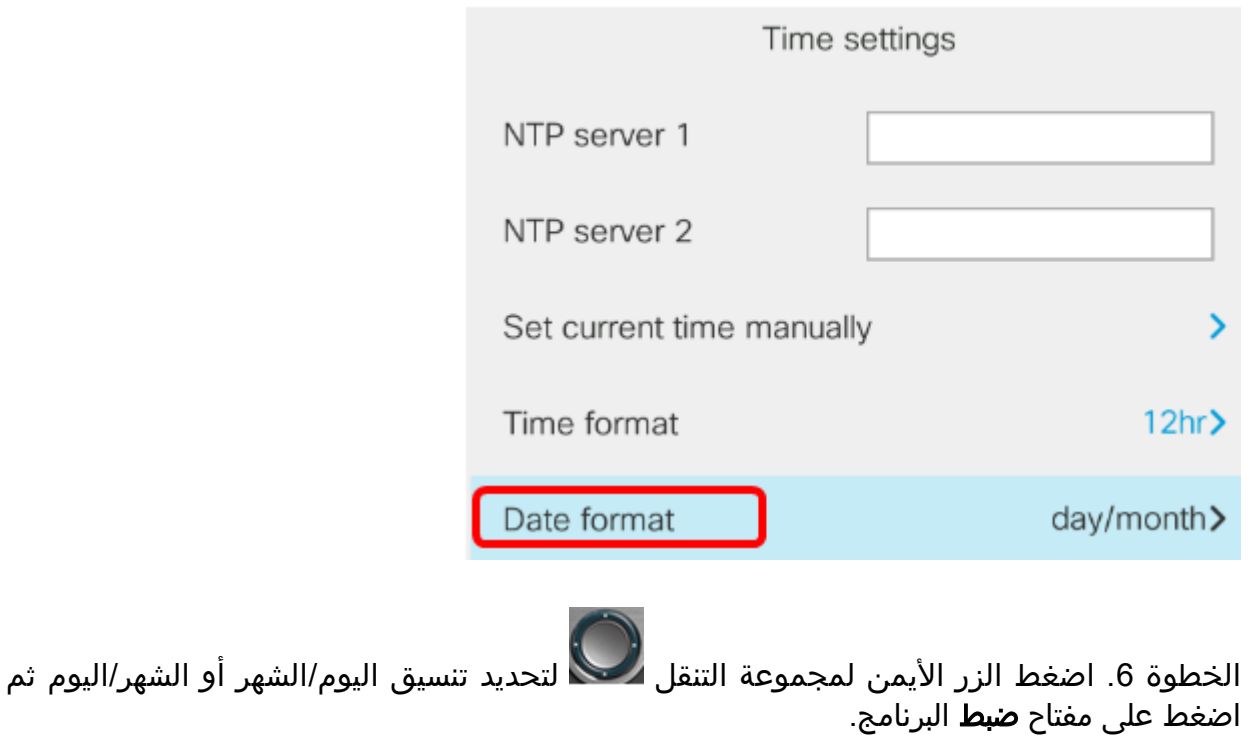

- يوم/شهر يحدد اليوم من الشهر ليأتي أولا قبل الشهر.
- الشهر/اليوم يحدد الشهر الذي سيأتي أولا قبل يوم الشهر.

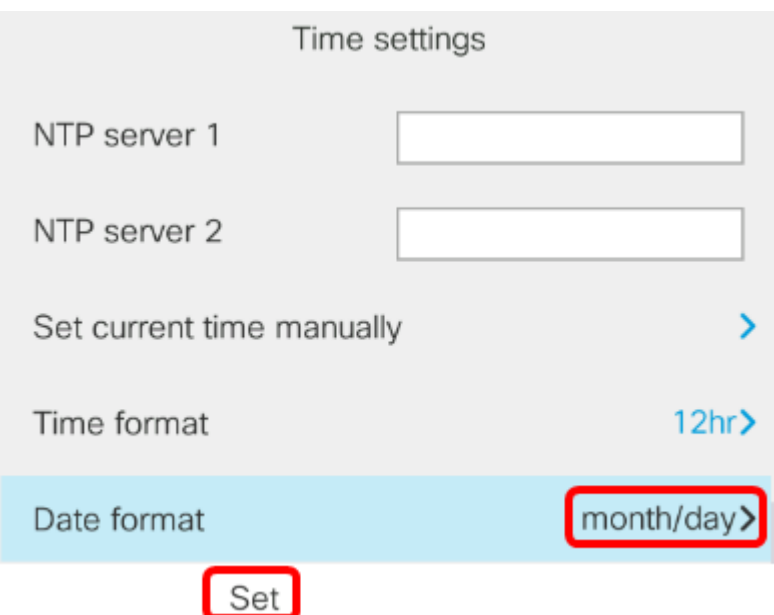

ملاحظة: في هذا المثال، يتم إختيار تنسيق الشهر/اليوم.

الخطوة 7. اضغط هم التصار على زر الخلف للعودة إلى وضع الاستعداد. يجب أن يظهر الآن التاريخ والوقت بالتنسيق المناسب الذي قمت بتعيينه.

Jul 13 12:03 AM

يجب عليك الآن تكوين تنسيق الوقت والتاريخ بنجاح على سلسلة هاتف 8800 IP Cisco.

عرض فيديو متعلق بهذه المقالة...

انقر هنا لعرض المحادثات التقنية الأخرى من Cisco

ةمجرتلا هذه لوح

ةيل المادة الله من الناساب دنت ساب دنت مادينوننوت الناآلارية ملابات أولان أعيمته من معت $\cup$  معدد عامل من من ميدين في عمرية أن على ميدين في المعامل م امك ققيقا من الأول التيل المعالم في الأقال المعاشر في التي توكير المعامل المعاشر مع الشخص المعاشر ال Cisco يلخت .فرتحم مجرتم اهمدقي يتلا ةيفارتحالا ةمجرتلا عم لاحلا وه ىل| اًمئاد عوجرلاب يصوُتو تامجرتلl مذه ققد نع امتيلوئسم Systems ارامستناء انالانهاني إنهاني للسابلة طربة متوقيا.